# **Л5.Методи**

*Task 1*

У JAVA визначення метода ще називається сігнатура метода. Сігнатура метода – це тільки його назва та тип параметрів. Більш детально з особливостями застосування методів можна ознайомитись в [документації по](https://docs.oracle.com/javase/tutorial/java/javaOO/methods.html)  [Java.](https://docs.oracle.com/javase/tutorial/java/javaOO/methods.html) Приклад оголошення методу:

```
private int calculatePrice(int quantity) {}
```
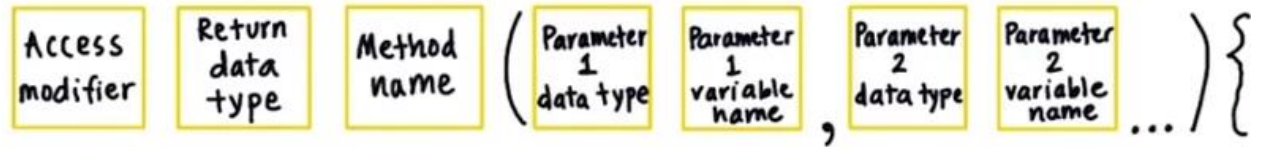

//Here is an example of a typical method declaration:

public double calculateAnswer(double wingSpan, int numberOfEngines, double length, double grossTons) {

//do the calculation here }

## *Task2*

**Параметри** - це те, що вказується при створенні методу, їх приймає метод та обробляти всередині. При створенні методу оголошуємо та перераховуємо які параметри він буде приймати при виклику.

**Аргументи** - це те, що передається методу при його виклику, вхідні дані, які він прийме на обробку. При виклику методу передаємо йому фактичні значення – аргументи.

Виконання методу завершується:

- коли виконали усі рядки в методі;
- коли досягнули оперетора повернення *return*, який є першим;
- метод завершиться якщо викликається виняток або помилка.

У коді може зустрітись *return.* Це вказує, що метод завершується і будь-який наступний рядок у методі не буде виконуватись. Може також зустрітись код – *return returnValue.* Це є повернення вхідного параметру з методу.

```
// a method for computing the area
public int getArea() {
     return widht*height;
}
```
Тип даних, що повертає даний метод *int widht\*height.*

*Task3*

Продовжуємо роботу над додатком JustJava (лекція 4).

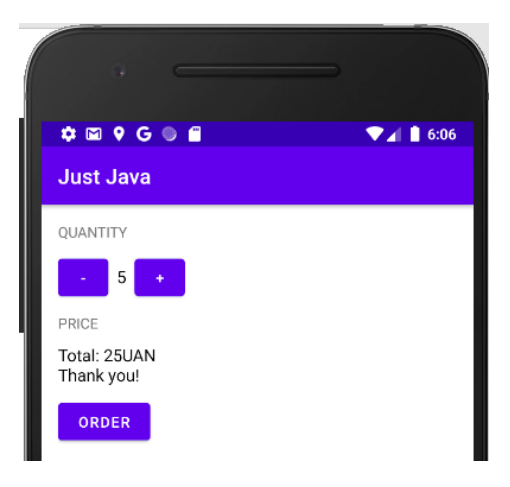

1. У файлі activity\_main.xml:

- змінюємо текст PRICE на ORDER SUMMARY:
- TextView зі значення ціни задаємо ідентифікатор @+id/order\_summary\_text\_view.

2. У методі displayMessage файлу MainActivity.java:

- змінюємо назву змінної priceTextView на orderSummaryTextView;
- змінюємо R.id.price text view на R.id.order summary text view.
- 3. У файлі MainActivity.java:
	- видалити або закоментувати (**ctrl + /** (рядок) або **ctrl + shift + /** (фрагмент коду)) метод displayPrice;
	- внести зміни або додати методи submitOrder, calculatePrice, createOrderSummary.

```
int numberOfCofees = 0;
     @Override
     protected void onCreate(Bundle savedInstanceState) {
         super.onCreate(savedInstanceState);
        setContentView(R.layout.activity main);
     }
     public void submitOrder(View view) {
        int price = calculatePrice();
         displayMessage(createOrderSummary(price));
 }
   private int calculatePrice() {
         int basePrice = 5;
         return numberOfCofees * basePrice;
     }
   private String createOrderSummary(int price) {
         String priceMessage = "Name: Mallyness\n";
        priceMessage += "Quantity: " + numberOfCofees + " \n\times";
```

```
priceMessage += "Total: " + price + "$ \n";
      priceMessage += "Thank you!";
      return priceMessage;
  }
 private void displayQuantity(int number) {
      TextView quantityTextView = (TextView) 
     findViewById(R.id.quantity text view);
      quantityTextView.setText("" + number);
  }
 public void countPlus(View view) {
      numberOfCofees++;
     display(numberOfCofees);
  }
 public void countMinus(View view) {
      if(numberOfCofees>1) numberOfCofees--;
     display(numberOfCofees);
  }
  private void display(int number) {
      TextView quantityTextView = (TextView) 
     findViewById(R.id.quantity text view);
      quantityTextView.setText("" + number);
  }
  private void displayMessage(String message) {
      TextView orderSummaryTextView = (TextView) 
     findViewById(R.id.order_summary_text_view);
      orderSummaryTextView.setText(message);
  }
```
Після виконання завдання маємо отримати вигляд

}

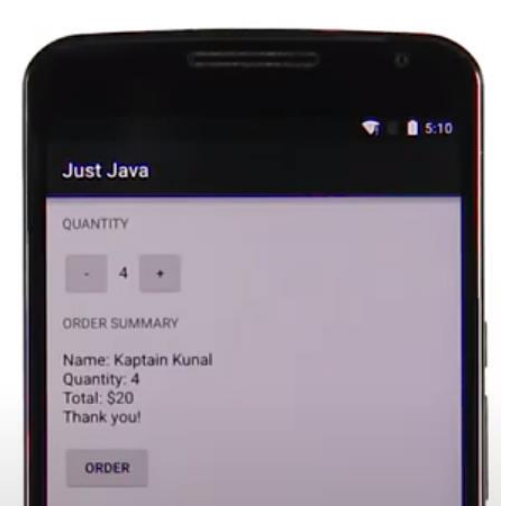

### **Ідентифікатори ресурсів. Об'єкти**

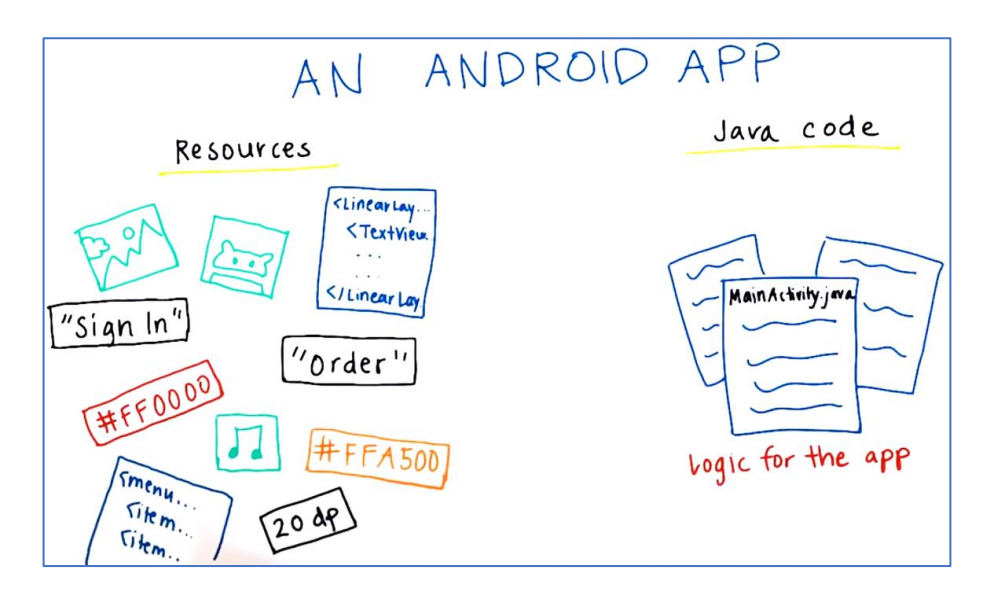

[Огляд різних ресурсів проектів](https://developer.android.com/guide/topics/resources/providing-resources?utm_source=udacity&utm_medium=course&utm_campaign=android_basics) [Підтримка різних екранів](https://developer.android.com/guide/practices/screens_support?utm_source=udacity&utm_medium=course&utm_campaign=android_basics)

Ресурси Android (/res) можна поміщати у різні папки. Для звернення до графічних рисунків використовується формат *R.drawable*, для рядків *R.string.hello* де *R* це клас, *hello* це ім'я ресурсу. В коді вказуємо ресурси: *R.тип.имя\_ресурса*, в розмітці вказуємо ресурси: *@тип/имя\_ресурса*.

Приклад ресурсів та доступу до них

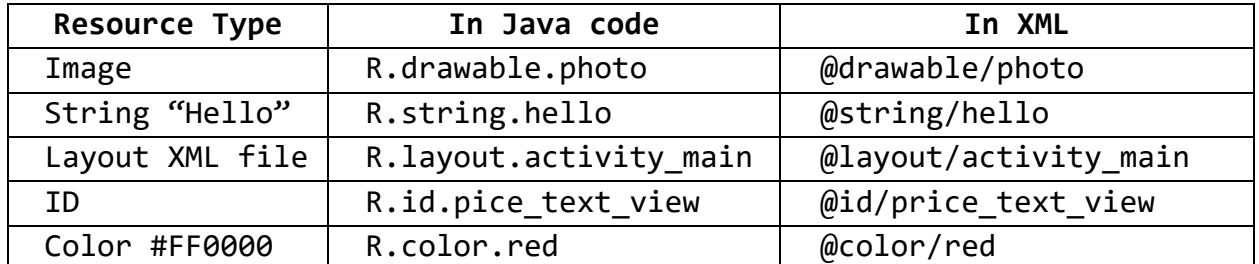

#### **Об'єкти та їх методи в Java**

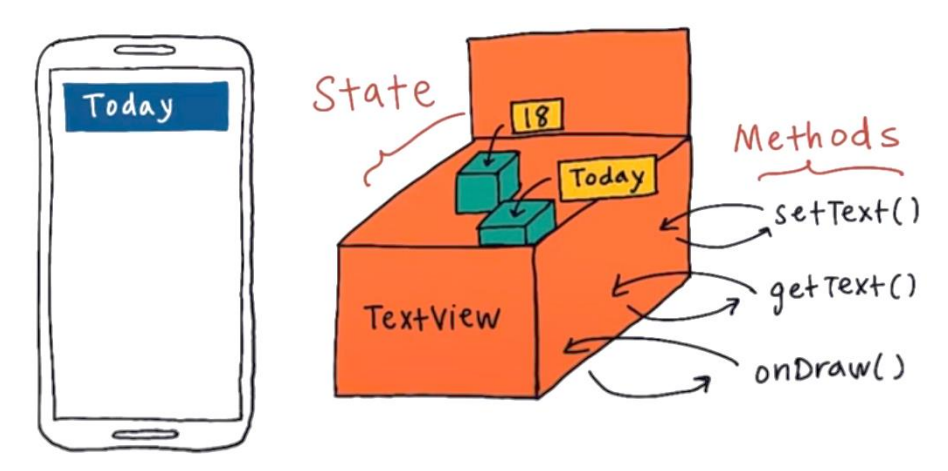

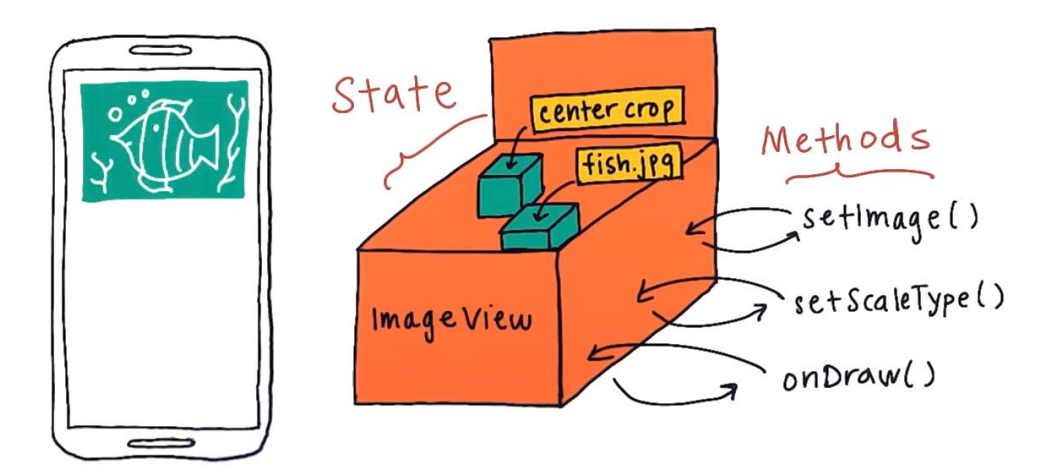

**TextView** це клас, який має поля стану та методи. Цей клас використовується для створення об'єктів (екземплярів) класу з різним змістом та виглядом

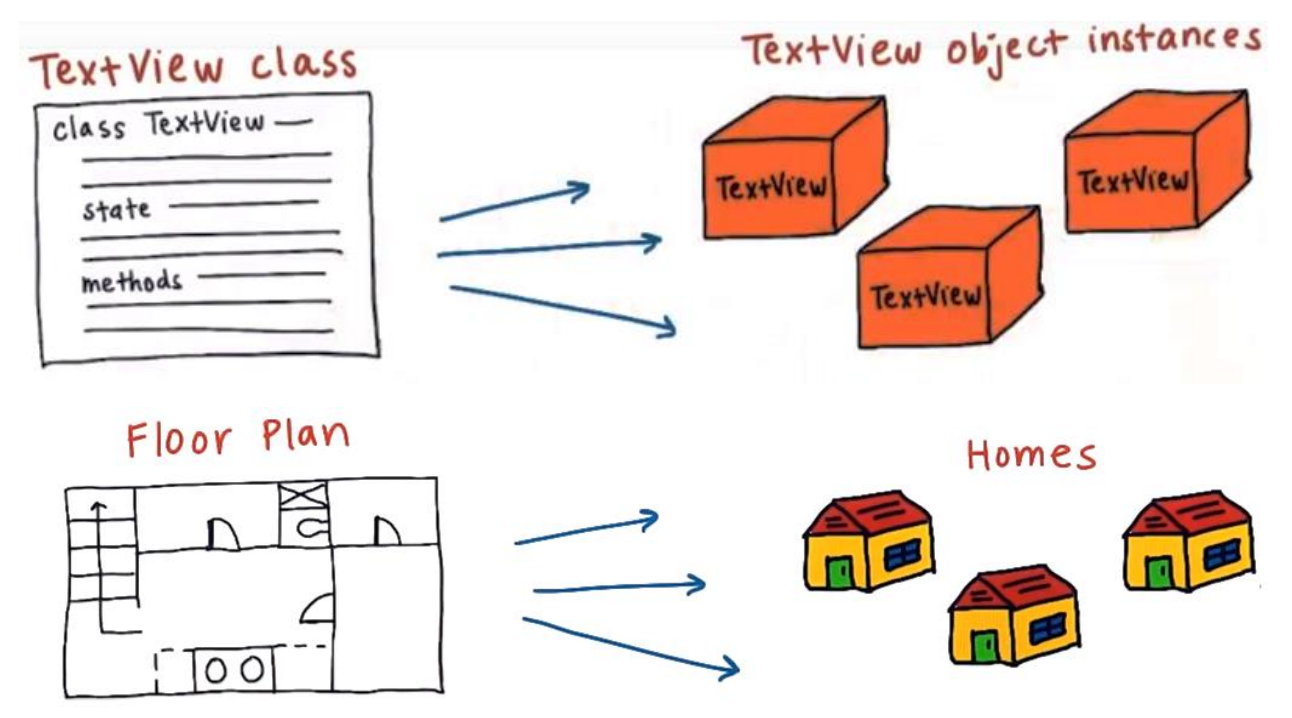

План дома не є самим домом. Кожний дом відрізняється але усі вони мають однаковий каркас (план).

Кілька корисних посилань:

- [Детальніше про класи в Java](https://docs.oracle.com/javase/tutorial/java/concepts/class.html)
- [Спрощений код TextView](https://gist.github.com/udacityandroid/47592c621d32450d7dbc)
- [Спрощений код ImageView](https://gist.github.com/udacityandroid/bd550cc8fd37190d85a6)
- [Повний код TextView](https://android.googlesource.com/platform/frameworks/base/+/refs/heads/master/core/java/android/widget/TextView.java?utm_source=udacity&utm_medium=course&utm_campaign=android_basics)
- [Повний код ImageView](https://android.googlesource.com/platform/frameworks/base/+/refs/heads/master/core/java/android/widget/ImageView.java?utm_source=udacity&utm_medium=course&utm_campaign=android_basics)

Щоб отримати доступ до вихідного коду, вбудованому в документацію будьякого з класів Андроїд, встановіть це [розширення для Google Chrome](https://plus.google.com/+AndroidDevelopers/posts/1EyxkFnPjmD)

Клас в Java визначається ключовим словом class, назвою TextView, деяких параметрів та {}.

```
public class ImageView extends View {
    // Resource ID for the source image that should be displayed in the ImageView.
   private int mImageId;
                                            змінні
                                            починаються з m
   // Context of the app
                                           (Member Variable)
   private Context mContext;
    1** Constructs a new ImageView.
    *public ImageView(Context context) {
                                           конструктор класу
      mImageId = 0;mContext = context:\mathcal{Y}1** Sets the source image in the ImageView.
    * @param imageId is the resource ID of the image to be displayed.
    *public void setImage(int imageId) {
     mImageId = imageId;<sup>}</sup>
Y
```
Конструктори викликаються щоб створити екземпляр класу.

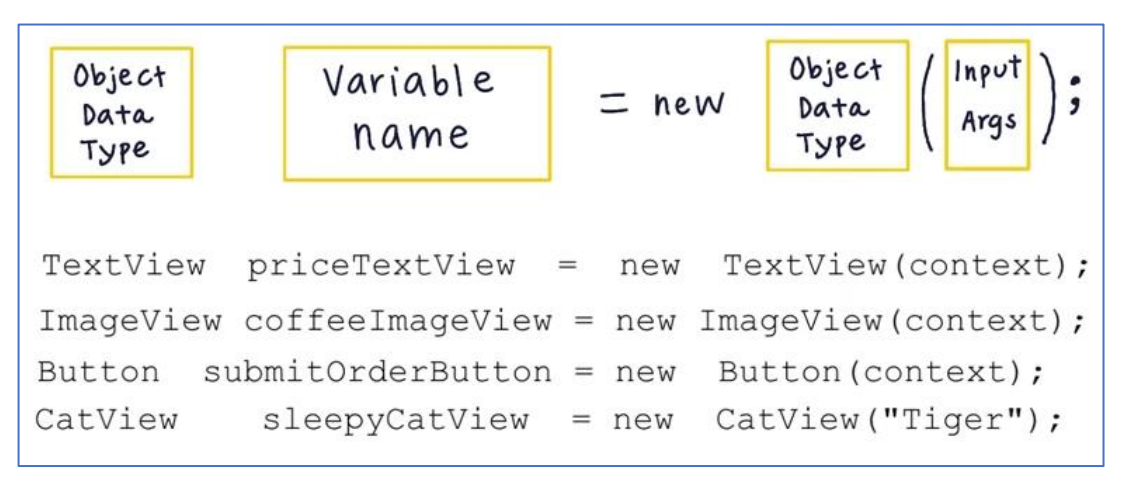

Contex об'єкт дозволяє отримати доступ до ресурсів та інших частин додатку.

Інколи може бути використаний такий алгоритм створення об'єкта

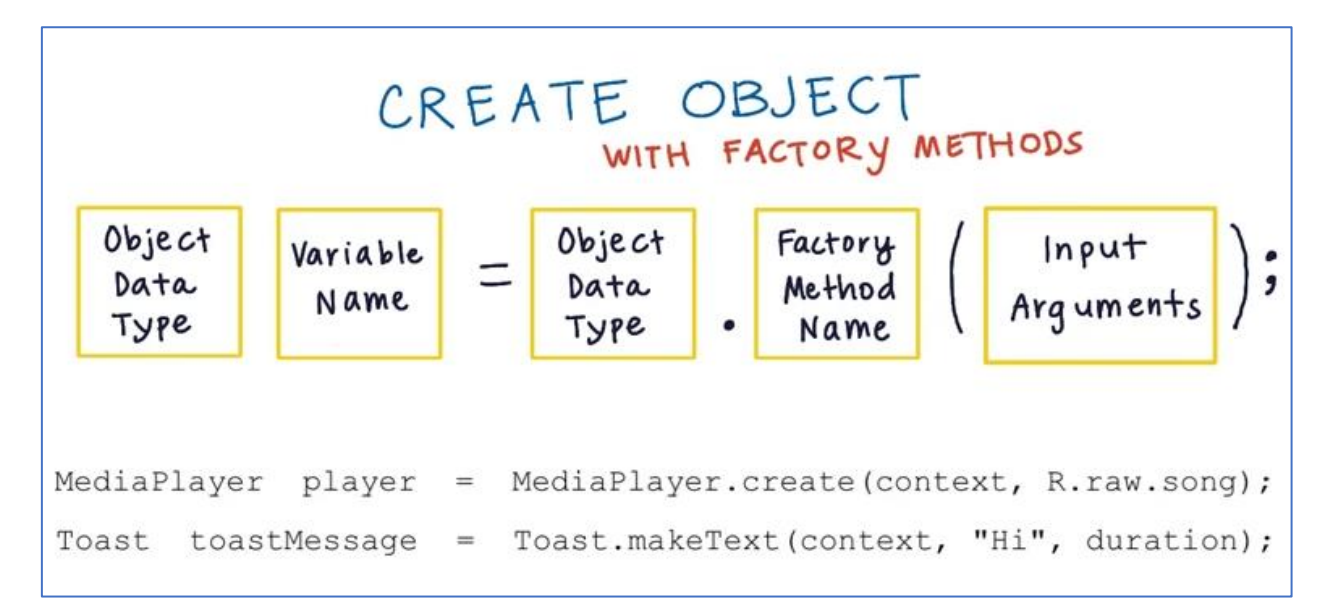

## *Task 4*

Розглянемо ще раз метод displayMessage

```
private void displayMessage(String message) {
    .<br>TextView orderSummaryTextView = (TextView) findViewById(R.id.order_summary_text_view);
    orderSummaryTextView.setText(message);
```
Він містить об'єкт TextView з ім'ям orderSummaryTextView. У наступному рядку викликаємо метод setText для даного об'єкту. Для запуску методу на об'єкті у нього буде такий формат

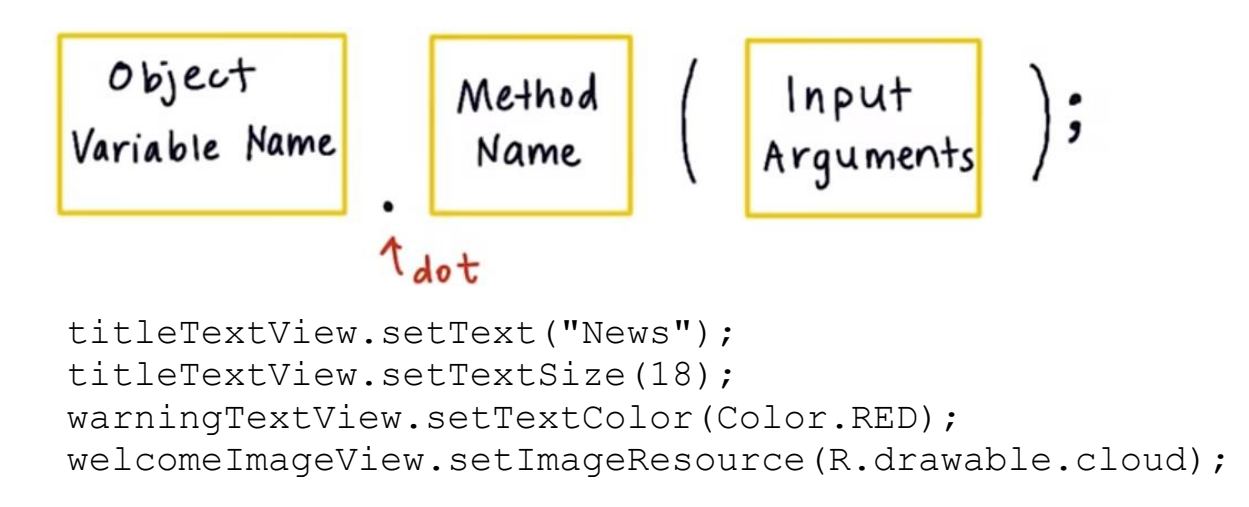

Якщо знаходимся в середині класу і викликаємо метод setText з іншого методу даного класу то при виклику методу крапка не ставиться. Якщо викликаємо метод класу зовні з іншого місця, тоді вказується через точку. Доступ є тільки до public змінних та методів.

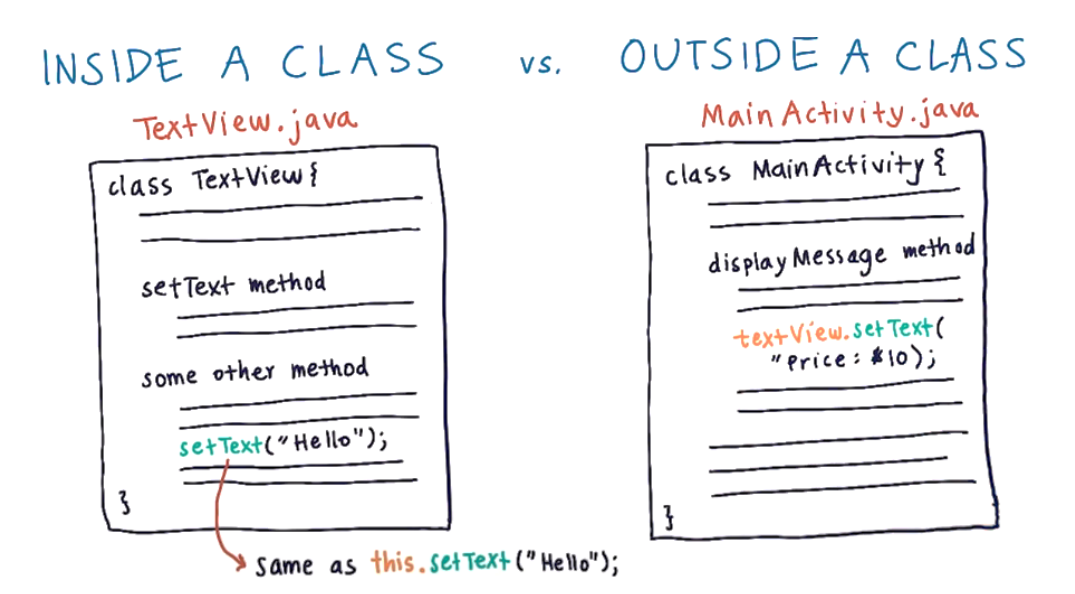

## **Inheriting Behavior (Успадковуємо поведінку)**

У попередньо розглянутому коді що означає findViewById?

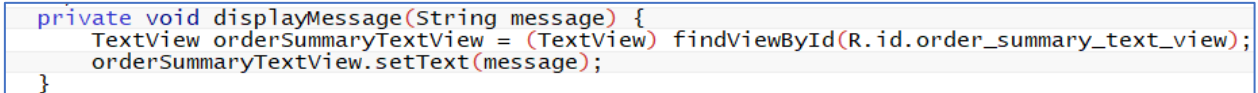

Якщо переглянути повний код, то ніде не знайдемо метод findViewById. Код **MainActivity.java** не великий, але можна побачити такий рядок з кодом extends AppCompatActivity:

```
public class MainActivity extends AppCompatActivity {
    int numberOfCofees = 0;
```
Це значить, що **MainActivity** це розширення класу **AppCompatActivity** і відповідно MainActivity успадковуємо (отримуємо доступ) до методів AppCompatActivity.

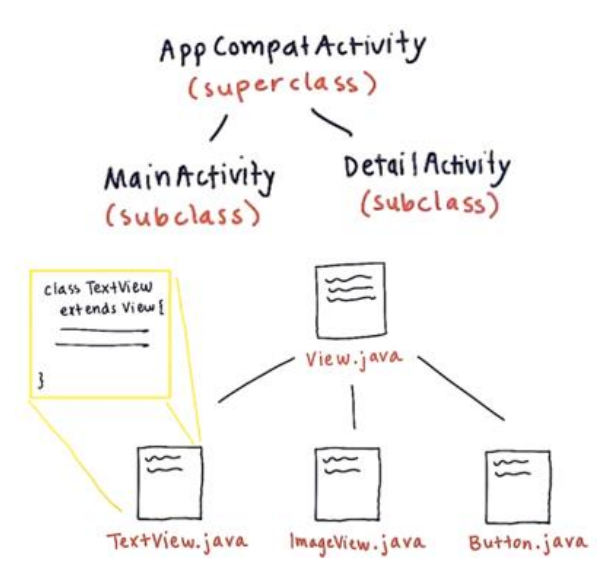

Класи TextView, ImageView, Button успадковують усі властивості та методи класу View але в них знаходяться методи та поля, що притаманні тільки ним.

Діаграма ієрархії класів

java.lang.Object → android.view.View → android.widget.TextView android.widget.EditText

#### **Приведення типів даних**

MainActivity on Create (...){ Main setContent View (R. layout. activity\_main); Build **Activity** Just Java hierarchy mitialize ł of Java objects LinearLayout <LinearLayout... LinearLayou-<TextView... **TextView** activity main < Linear Layout... XML  $S$ utton... Layout **TextView. TextVieu** Button  $<$ Button...

Розглянемо як працює додаток JustJava.

Якщо натиснути на іконку додатку на пристрої відкривається основна функція **MainActivity** – **onCreate**. У методі викликається метод **setContentView** з макетом ресурсу **activity.main**. Так як хочемо мати більше 1 елементу для додатку, то вводимо макет ресурсу та прив'язуємо до **xml** файлу. Функція знаходить файл макету **xml** та зчитує кожний рядок та будує повну ієрархію об'єктів java. Під час створенная кожного з елементів викликається конструктор **new TextView** або **new LinearLayout**, далі передаються всі дані атрибути в объект java. В XML файлі для ідентифікації об'єктів їм присвоюємо ID. В класі **AppCompatActivity** є метод **findViewById (int id)**, який знаходить елемент за його ID.

Результат отриманий з findViewById (R.id.id\_name) повертає View згідно документації. Однак в правій частині створюється елемент TextView, значить потрібно View привести до типу TextView. Це робиться через дужки з **TextView** 

*Task5*

#### Розглянемо код методу

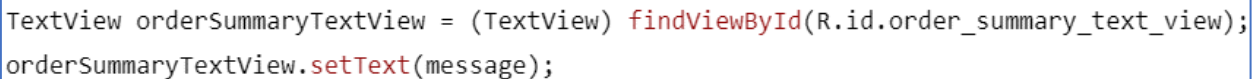

Як використовувати метод setText для зміни View-елемента? Це робиться в два етапи:

Крок 1: Отримання об'єкта **View** за допомогою його ідентифікатора. У першому рядку коду отримуємо **TextView** і зберігаємо його в змінну під назвою **orderSummaryTextView** (текстове поле замовлення). Щоб отримати **View**, використовуємо метод **findViewById** (отримати view за ідентифікатором), це метод з класу **Activity**. У нього передаємо один аргумент - ідентифікатор **view**, цей аргумент надаємо в вигляді **R.id.IDOFVIEW**. В даному випадку ідентифікатор View заданий в XML **- order\_summary\_text\_view**. Далі відбувається приведення об'єктів, цим займається **(TextView)**. Тобто повертається значення методу **findViewById** повинно бути типу **TextView**, а не просто View.

Крок 2: Виклик методу на об'єкті **View**. Оскільки викликаємо метод на об'єкті, потрібно використовувати виклик через точку. Рядок **orderSummaryTextView.setText (message)**  все одно що інструкція візьми об'єкт orderSummaryTextView, якому можна задати текст з рядка, який передали в метод (в даному випадку передали змінну типу String під назвою message).

Методи, як **setText** (встановити текст) і **setImageResource** (встановити картинку) називають сетерами. Вони встановлюють одне зі значень View (наприклад, зберігається в ньому текст або картинку). Вони традиційно починаються зі слова set (встановити).

Є ще така категорія методів, як геттери. Їх єдине призначення - отримати одне зі значень View, наприклад, текст, який на даний момент встановлено. Вони традиційно починаються зі слова get(отримати).